# **Table of Contents**

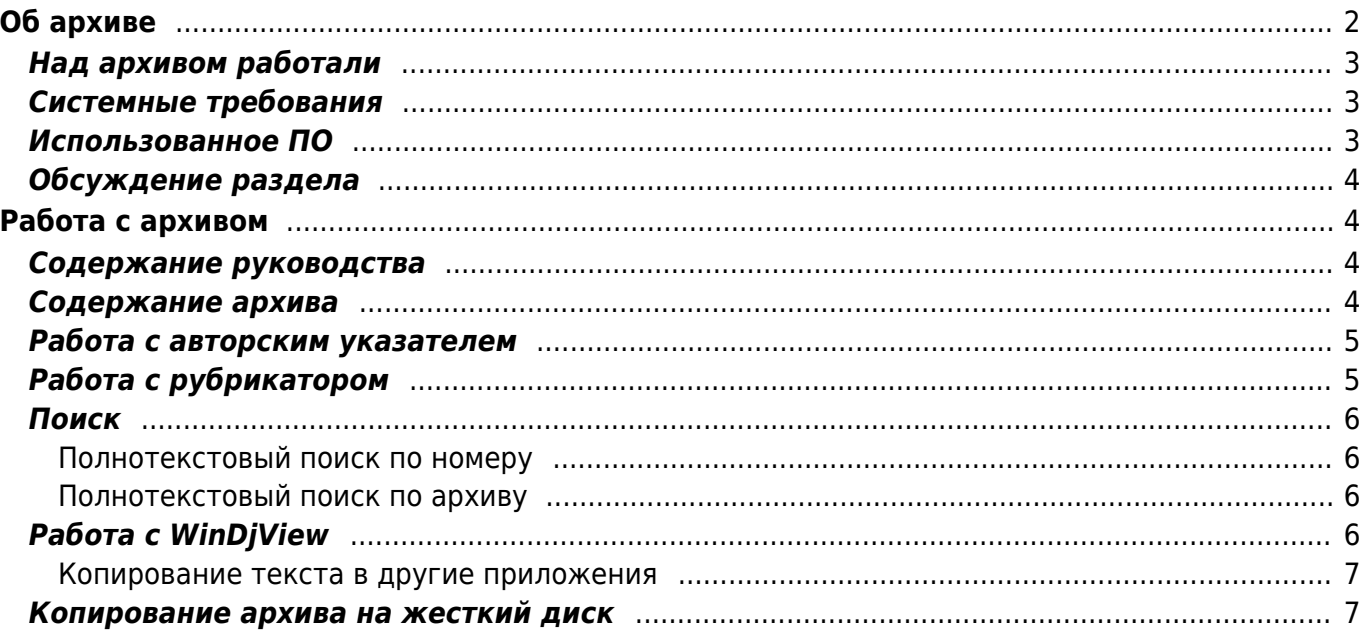

Эту справку можно и нужно дописывать. Просто нажмите кнопку "Править" сразу за разделом, который вы хотите улучшить.

[Справочная система 1.1.0](https://kibi.ru/_media/science_and_life/nizh_help.rar) [Список доработок справочной системы](https://kibi.ru/science_and_life/help_todo) — [Александр Соркин aka](mailto:kibizoid@gmail.com) [Киби](mailto:kibizoid@gmail.com) 2007/06/15 18:02

Обсудить процесс написания справки можно в самом низу страницы в разделе "Discussion"

# <span id="page-1-0"></span>**Об архиве**

Перед вами - демо-версия первого издания электронного архива журнала "Наука и жизнь" в формате DjVu. Архив включает все номера журнала с 1990 по 2005 год (191 номер<sup>[1\)](#page--1-0)</sup>). В демоверсии представлен архив с 2003 по 2005 годы.

Перед вами - первое издание электронного архива журнала "Наука и жизнь" в формате DjVu. Архив включает все номера журнала с 1990 по 2005 год (191 номер<sup>[2\)](#page--1-0)</sup>).

Страницы электронного архива выглядят точно так же, как в журнале. Журналы отсканированы с разрешением 300 dpi, что обеспечивает хорошее качество изображения. Любую страницу архива, статью или даже целый номер можно вывести на печать.

Сквозное оглавление позволяет отыскать любую статью любого номера, а также связанные с ней материалы, например, фотографии на обложках и схемы на цветных вкладках.

Рубрикатор дает возможность ориентироваться в 20 тысячах статей и заметок, сгруппированных в традиционных рубриках журнала.

Авторский указатель включает алфавитный перечень всех авторов (а их почти 3 тысячи!) и списки статей каждого автора. Чтобы открыть нужную статью, достаточного одного нажатия на кнопку мыши.

Каждый номер журнала содержит встроенное интерактивное оглавление и колонку с миниатюрными изображениями всех страниц. Внутри номера можно провести поиск по любому слову или выражению, а также выделить фрагмент текста и скопировать его в другие приложения.

Полнотекстовый поиск по всему архиву позволяет найти все статьи, содержащие искомое слово, и открыть номер журнала с нужной статьей.

Архив можно скопировать на жесткий диск персонального компьютера, сохранив все возможности поиска и навигации.

Редакция планирует продолжить выпуск электронного архива. Вы сможете приобрести все наши электронные издания и, скопировав их на жесткий диск, сформировать электронную библиотеку журнала "Наука и жизнь" с единой системой полнотекстового поиска.

#### **См. также:**

- Над архивом работали
- Системные требования
- Использованное программное обеспечение

## <span id="page-2-0"></span>**Над архивом работали**

- **Технический директор**: А.Соркин [kibizoid@gmail.com](mailto:kibizoid@gmail.com)
- **Шеф-редактор**: Е.Лозовская [loz@nkj.ru](mailto:loz@nkj.ru)
- **Технические редакторы**: Д.Вертело, Т.Вагина, А.Ефремкин
- **Программирование**: А.Соркин ©, А.Ефремкин ©
- **Дизайн**: Т.Вагина, А.Соркин
- **Сканирование, компьютерный набор, верстка**: Рачкова, М.Слюсарь, С.Кроткова, Т.Карпушина, Т. Черникова
- **Корректор**: Н.Пятосина
- **Руководитель проекта**: О.Белоконева [bel@nkj.ru](mailto:bel@nkj.ru)

© АНО "Редакция журнала "Наука и жизнь" 2005-2006 <http://www.nkj.ru>

## <span id="page-2-1"></span>**Системные требования**

Для работы с электронным архивом требуется следующая конфигурация компьютера:

- **Процессор**: не менее 300 МГц (рекомендуется 600 МГц или более)
- **Операционная система**: Windows 98, Windows 2000, Windows XP или более поздняя
- **Оперативная память**: не менее 64 Мб (рекомендуется 256 Мб или более)
- **Разрешение экрана**: не менее 800х600 (рекомендуется 1024х768 или более)
- **Дисковод**: CD/DVD (в случае установки архива на жёсткий диск дисковод требуется только при установке)

Для того, чтобы распечатать страницы архива необходим любой принтер, совместимый с вышеперечисленными операционными системами.

Чем больше разрешение экрана, тем удобнее читать архив "Науки и Жизни". На широкоэкранном мониторе можно просматривать журналы в виде разворота. Более быстрый процессор позволяет комфортно пользоваться архивом в режиме повышения резкости изображения.

## <span id="page-2-2"></span>**Использованное ПО**

[Использованное ПО](https://kibi.ru/science_and_life/software_used)

## <span id="page-3-0"></span>**Обсуждение раздела**

Надо указать авторов картинок на обложке, диске и в заставке. Товарища, который будет делать [модель глобуса,](https://kibi.ru/science_and_life/globe) зовут К. Абрамянц) — Александр Соркин ака Киби 2006/11/21 00:45 Конечно укажем, когда сделает. Он согласился? Кстати, может быть дать ссылку на ваш сайт или e-mail?

Да, согласился. — [Александр Соркин aka Киби](mailto:kibizoid@gmail.com) 2006/11/21 22:40

Архив защищен авторским правом. Авторское свидетельство Роспатента № ….. (этот пункт вставим потом)Коммерческое использование архива на любых носителях, частями или полностью запрещено. (Неплохо было бы указать лицинзионные программы, которые были использован при создании диска) При создании архива использовано следующее программное обеспечение: LizardTech Document Express Professional Editor 6.0; FineReader …, SQLITE …, [полный перечень использованного ПО](https://kibi.ru/science_and_life/software_used)

Я не знаю, где взять знак копирайта, поставьте, пожалуйста

Для этого надо написать (c)  $\sim$  - [Александр Соркин aka Киби](mailto:kibizoid@gmail.com) 2006/11/21 22:40

# <span id="page-3-1"></span>**Работа с архивом**

## <span id="page-3-2"></span>**Содержание руководства**

- О программе WinDjVu
- Содержание архива
- Работа с авторским указателем
- Работа с рубрикатором
- Поиск
- Работа с WinDjVu
- Копирование в другие приложения
- Копирование архива на жесткий диск

## <span id="page-3-3"></span>**Содержание архива**

Этот раздел представляет собой сквозное оглавление и позволяет в несколько щелчков мыши отыскать любую статью любого номера.

На первой станице раздела находится навигатор по всему архиву – таблица с прямыми ссылками на номера журналов. Щелкнув мышкой по клеточке в таблице, вы перейдете к оглавлению соответствующего номера.

Чтобы перейти к обложкам журналов за определенный год, щелкните по номеру года. Название статьи в оглавлении содержит активную ссылку на нужную страницу номера, а также ссылки на связанные со статьей материалы, например, фотографии на обложках и иллюстрации на цветных вкладках.

Выберите строчку с нужным номером года (в нашем случае - 2003) и щелкните на клеточку в нужной колонке (в нашем случае №09). Вы перейдете непосредственно к оглавлению соответствующего номера журнала.

Внимание: файл с каждым номером журнала открывается в новом окне!

Не забывайте закрывать неиспользуемые окна, чтобы не перегружать память компьютера.

## <span id="page-4-0"></span>**Работа с авторским указателем**

Авторский указатель включает алфавитный перечень всех авторов и списки статей каждого автора. На первой странице раздела находится навигатор - интерактивная таблица, содержащая начальные буквы фамилий. Найдя в строке нужный алфавитный диапазон, можно перейти к списку, содержащему искомую фамилию. С фамилии автора вы перейдете к списку статей автора. Название статьи представляет собой активную ссылку, ведущую на первую страницу публикации.

**Пример:** Как найти все статьи Маркевича?

Откройте авторский указатель. Выберите строчку с буквой, на которую начинается фамилия (в нашем случае - М). Найдите в строке нужный диапазон, в котором находится фамилия (например, МАЛ-МАС) и перейдите по ссылке к группе фамилий.

Найдите нужную фамилию и щёлкните по ней ещё раз - ссылка приведёт непосредственно к списку статей нужного автора. Название статьи представляет собой ссылку, ведущую непосредственно на нужную страницу соответствующего номера.

Внимание: файл с каждым номером журнала открывается в новом окне! Не забывайте закрывать неиспользуемые окна, чтобы не перегружать память компьютера.

## <span id="page-4-1"></span>**Работа с рубрикатором**

Интерактивный рубрикатор дает возможность легко ориентироваться в 20 тысячах статей и заметок, сгруппированных в традиционных рубриках журнала. На первой странице раздела находится навигатор - интерактивная таблица, содержащая список рубрик в алфавитном порядке.

Щелкнув мышкой в строчке с названием рубрики, можно перейти к списку всех статей, относящихся к этой рубрике. Название статьи представляет собой активную ссылку, ведущую непосредственно на нужную страницу соответствующего номера.

Материалы некоторых традиционных рубрик журнала «Наука и жизнь» (БНТИ, БИНТИ, Кунсткамера, Кроссворд с фрагментами, Психологический практикум, Маленькие хитрости и т. п) представлены в виде таблиц. Выбрав в таблице ссылку на нужный год и номер, вы попадете на страницу, где эта рубрика встречается в первый раз в данном номере. Чтобы перейти к другим материалам рубрики, пользуйтесь встроенным в номер интерактивным оглавлением.

## <span id="page-5-0"></span>**Поиск**

#### <span id="page-5-1"></span>**Полнотекстовый поиск по номеру**

В каждом DjVu–файле (отдельном номере журнала, рубрикаторе, авторском указателе, сквозном оглавлении), открытом для просмотра, можно выполнить полнотекстовый поиск. Для этого нужно нажать кнопку "Поиск" (пиктограмма в виде бинокля) в верхней навигационной панели программы WinDjVu. Наберите искомое слово в строке поиска. В результате поиска нужное слово будет выделено на всех страницах открытого номера журнала.

#### <span id="page-5-2"></span>**Полнотекстовый поиск по архиву**

Чтобы найти все статьи, содержащие искомое слово, перейдите с главной страницы в раздел «Полнотекстовый поиск». Введите искомое слово в строке поиска и щелкните по кнопке «Найти». Результатом поиска будет активный список всех страниц архива, содержащих искомое слово, с указанием года, номера, страницы и названия статьи. Приводится также контекстная строка (без знаков препинания), в которой искомое слово выделено красным цветом.

Двойной щелчок мышкой в строке с результатом поиска открывает соответствующий номер журнала. Далее вы можете самостоятельно перейти на нужную страницу либо открыть выбранную статью, воспользовавшись встроенным интерактивным оглавлением. Если вам нужно выделить слово в тексте, воспользуйтесь программой полнотекстового поиска по номеру (см. выше).

Любую часть искомого слова можно заменять символом \*. Это позволит найти страницы, на которых слово встречается в других морфологических формах. Например, если вместо «хромосома» набрать «хромосом\*», число найденных страниц возрастает в несколько раз.

Внимание: номера страниц соответствуют сквозной нумерации страниц файла и отличаются от нумерации в журнале на 2-10 страниц из-за наличия обложек и вкладок, которые в журнале имеют отдельную нумерацию.

# <span id="page-5-3"></span>**Работа с WinDjView**

Верхняя панель навигации программы WinDjVu удобна в использовании. С ее помощью можно (кнопки управления перечислены слева направо):

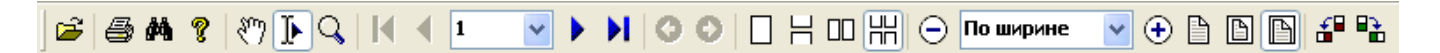

- открыть любой DjVu-файл из браузера (открытая тетрадь)
- распечатать любую страницу открытого номера журнала в типографском качестве (принтер)
- осуществлять полнотекстовый поиск по номеру (бинокль)
- получить краткую информацию о программе DjVu (вопросительный знак)
- перейти из режима движения курсора в режим "перетаскивания" (рука)
- перейти из режима движения курсора в режим выделения (стрелка)
- перейти в режим увеличения фрагмента текста (лупа)
- перейти на первую страницу номера обложку (левая голубая стрелка с ограничителем)
- перейти на предыдущую страницу номера (левая голубая стрелка)
- перейти на любую страницу номера (выпадающее меню номеров страниц)
- перейти на следующую страницу номера (правая голубая стрелка)
- перейти на последнюю страницу номера заднюю обложку (правая голубая стрелка с ограничителем)
- вернуться из номера в предыдущее окно (левая белая стрелка на зеленом фоне)
- перейти в один из 4-х режимов просмотра (каждая страница по отдельности, лента страниц, книжный разворот,лента с разворотом)
- увеличить/уменьшить изображение (знаки + и -)
- изменить вид страницы (выпадающее меню)
- представить страницу в оригинальном виде
- представить страницу на экране целиком
- раздвинуть страницу по ширине экрана
- развернуть страницу влево
- развернуть страницу вправо

Номера страниц присваиваются по сквозной нумерации страниц файла и отличаются от номеров страниц в оглавлении из-за наличия в журнале непронумерованных обложек и вкладок.

Каждый файл (номер журнала) открывается в отдельном окне. Закрывайте ненужные окна: при недостаточном объеме виртуальной памяти слишком большое число открытых окон может привести к торможению работы компьютера.

### <span id="page-6-0"></span>**Копирование текста в другие приложения**

Отличительной особенностью формата DJVU является то, что вместе с отсканированным изображением каждая страница содержит невидимый текстовый слой, полученный с помощью программы распознавания текстов. Поэтому текст любой статьи можно легко получить в текстовом виде и использовать в других приложениях, например в текстовом редакторе.

Для этого надо выделить нужный фрагмент текста левой кнопкой «мышки». Затем с помощью правой кнопки «мышки» выбрать контекстное меню и скопировать текст в буфер обмена.

Кроме того можно сохранить весь текстовый слой номера одной командой - для этого выберите меню "Файл / Экспортировать текст…".

Внимание: при копировании текста в другие приложения могут обнаружиться различного рода ошибки в написании слов, связанные с несовершенством программы распознавания текстов

## <span id="page-6-1"></span>**Копирование архива на жесткий диск**

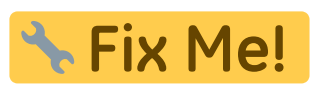

Электронный архив можно переписать на жёсткий диск. При этом

открытие

Как сделать обновление архива на диске.

Я бы работу с Google Desktop Search тоже вынесла в этот раздел —Ольга Белоконева Надо ли вообще про Google Desktop Search? Это личное дело пользователя, какую поисковую программу ему ставить на свой компьютер. — (Е.Л.)

Можно перечислить все локальные поисковые движки, поддерживающие DjVu - их не так много. — [Александр Соркин aka Киби](mailto:kibizoid@gmail.com) 2006/11/21 01:20

[1\)](#page--1-0) , [2\)](#page--1-0)

В 1992 году вышел сдвоенный номер 5-6

From: <https://kibi.ru/> - **Киби.ru**

Permanent link: **[https://kibi.ru/science\\_and\\_life/help](https://kibi.ru/science_and_life/help)**

Last update: **2008/12/11 13:01**

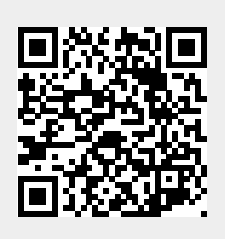